## **Инструкция по обновлению программного обеспечения на мониторах VMH-7.1/VMH-7.5/VMH-10.1 + настройка для работы с вызывной панелью DSH-1080/1-4**

Скачайте необходимый файл с программным обеспечением, после чего извлеките содержимое архива на SD-карту (SD-карту отформатируйте в файловой системе FAT32) и вставьте в видеодомофон.

Нововведение в программном обеспечении:

1) Функция «Дежурный режим» которая позволяет переключать напряжение на каналах Панель 1 и Панель 2. Два варианта: 5В/12В или 12В/12В.

2) Обновленный интерфейс меню.

Включите видеодомофон и в меню перейдите по следующему пути: «Медиа-Файлы».

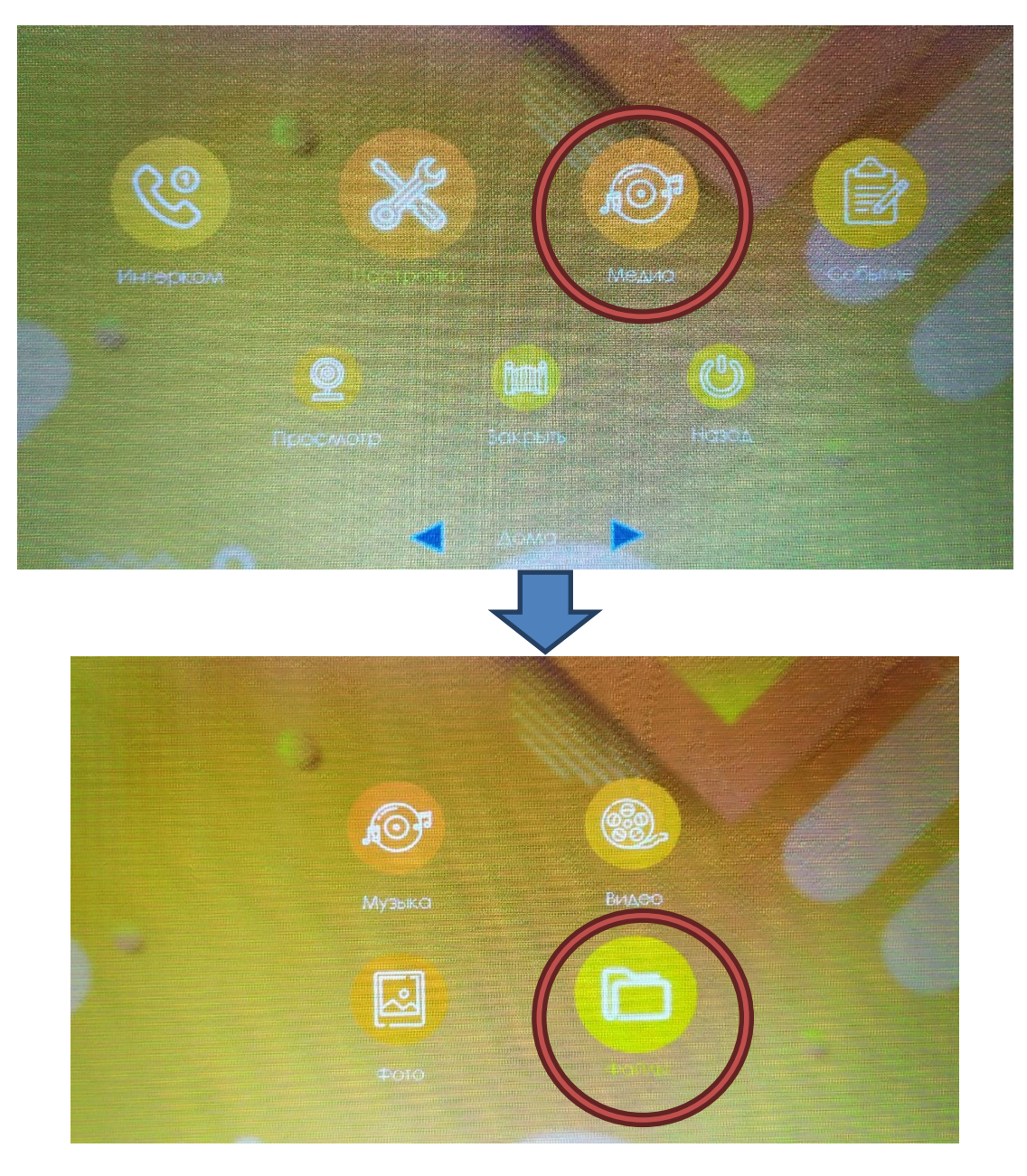

В разделе «Файлы» будет отображаться папка с названием «SD», перейдите в эту папку.

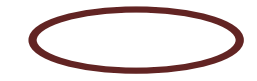

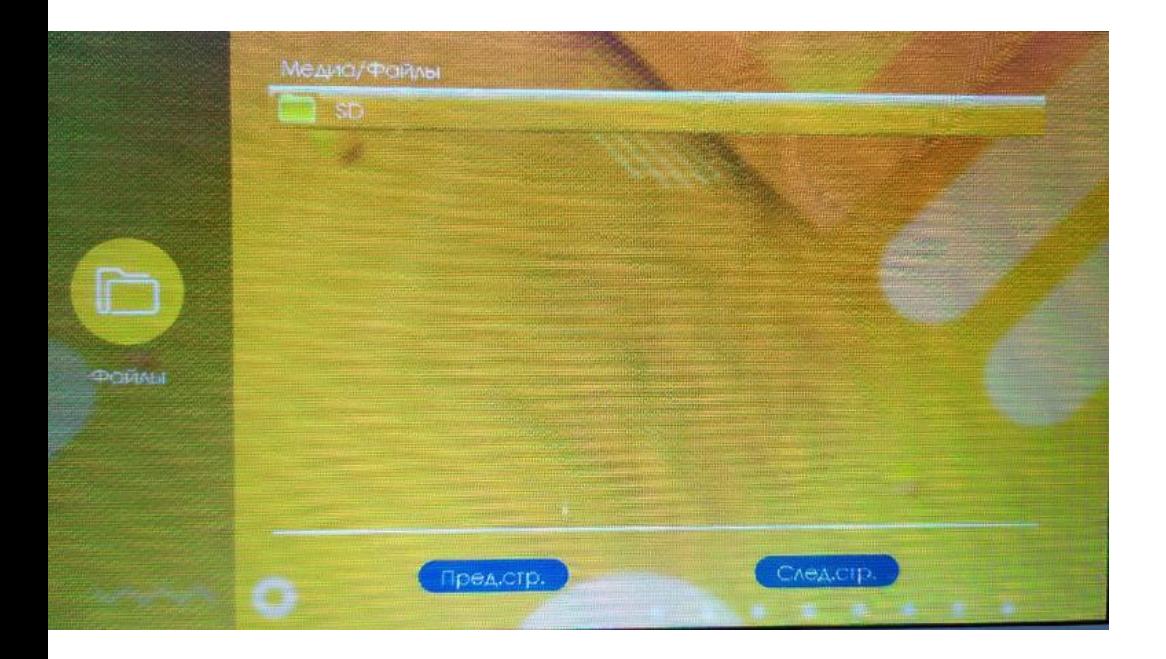

В папке SD необходимо выбрать файл, который имеет расширение .img (IMG)

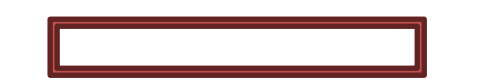

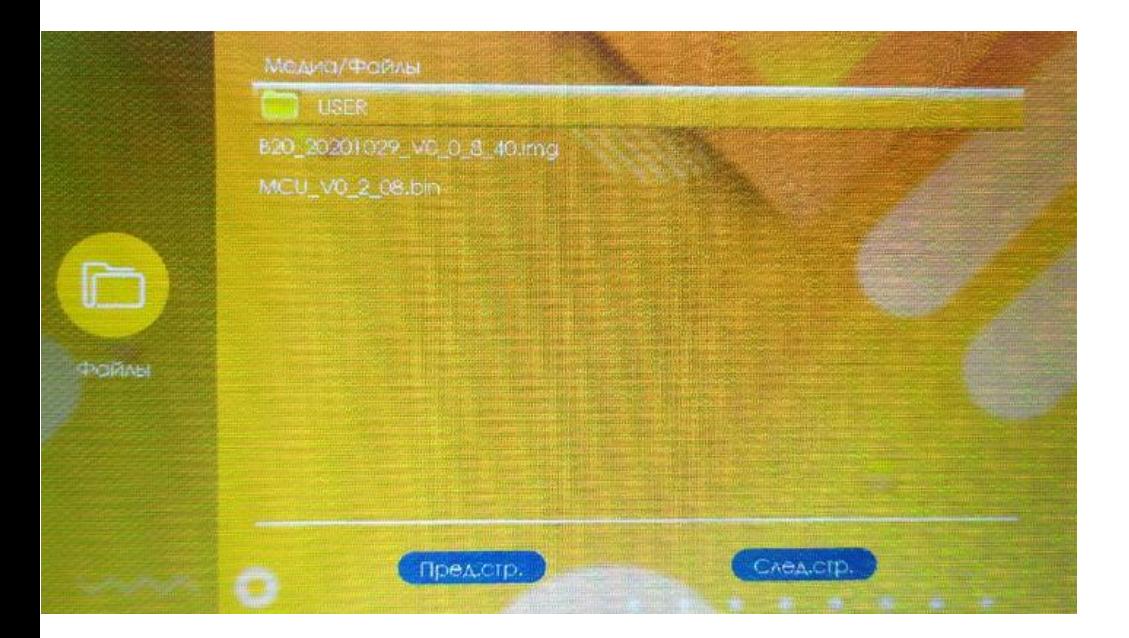

После выбора файла видеодомофон покажет всплывающее окно обновления. В этом окне вам не обходимо выбрать пункт «Да», после чего запустится процесс обновления. Дождитесь окончания обновления, монитор должен перезагрузиться.

ВАЖНО: не выключайте питание устройства во время его обновления!

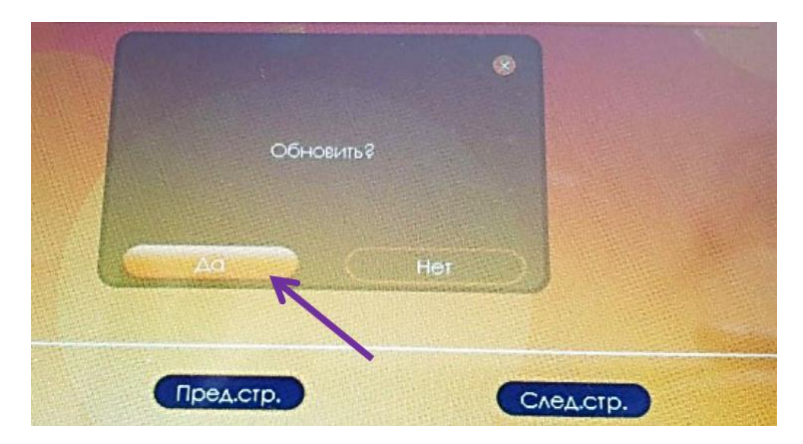

После перезагрузки монитора необходимо повторить все действия. Включите видеодомофон и в меню перейдите по следующему пути: «Медиа-Файлы».

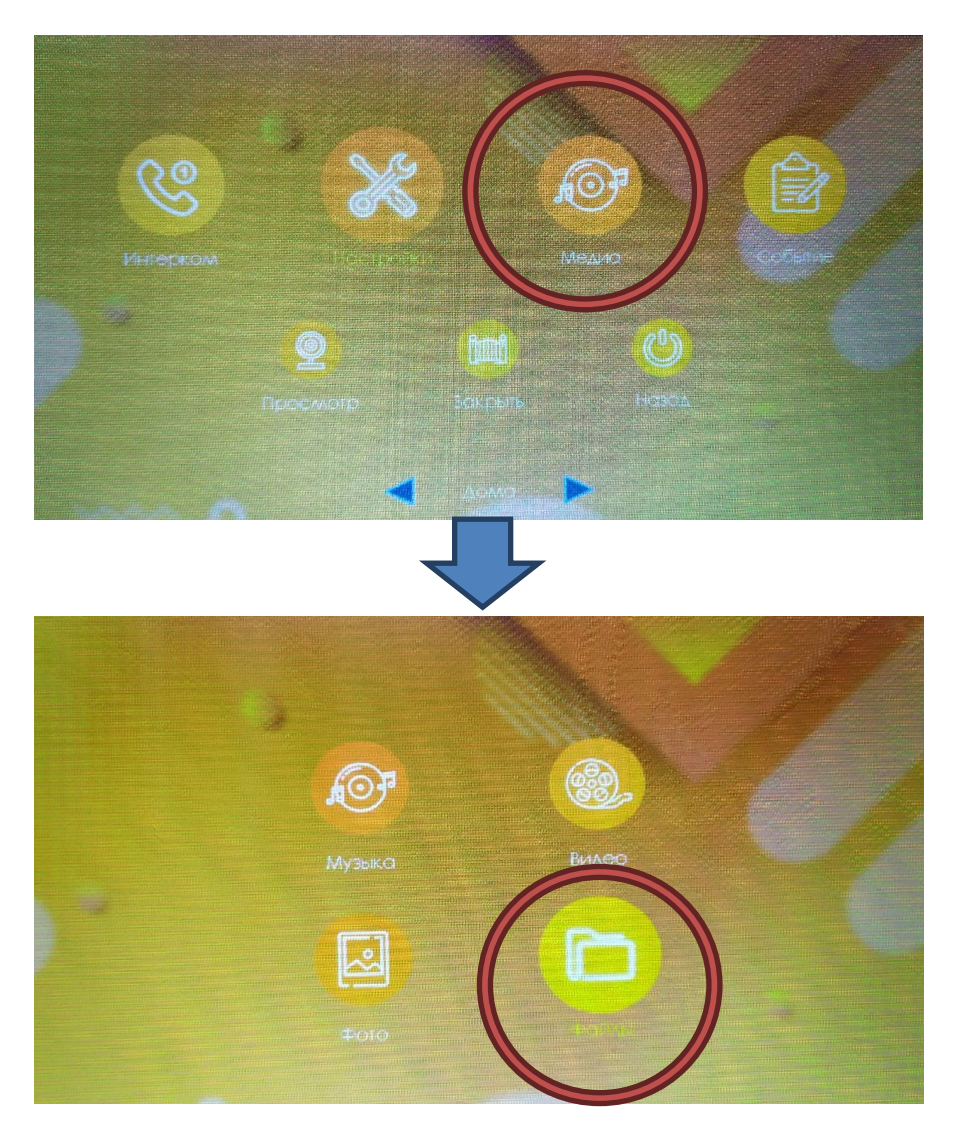

В разделе «Файлы» будет отображаться папка с названием «SD», перейдите в эту папку.

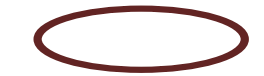

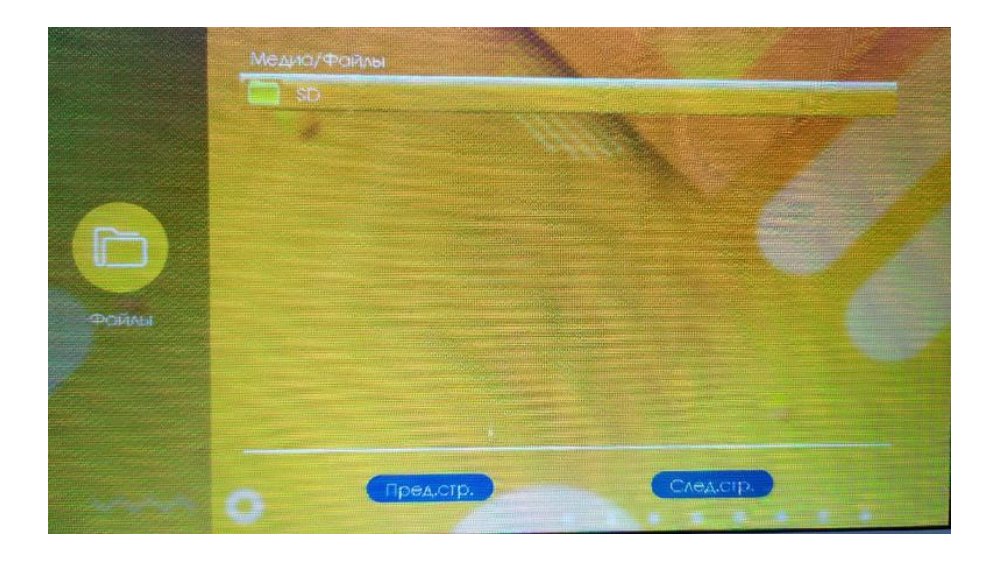

В папке SD необходимо выбрать второй файл, который имеет расширение .bin (BIN)

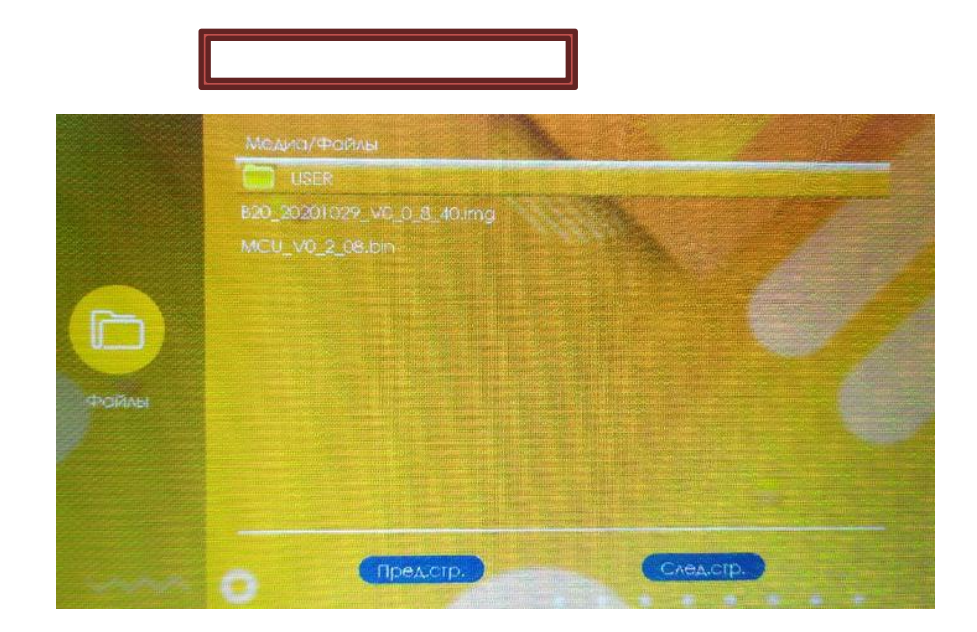

После выбора файла видеодомофон покажет всплывающее окно обновления. В этом окне вам не обходимо выбрать пункт «Да», после чего запустится процесс обновления. Дождитесь окончания обновления, монитор должен перезагрузиться.

ВАЖНО: не выключайте питание устройства во время его обновления!

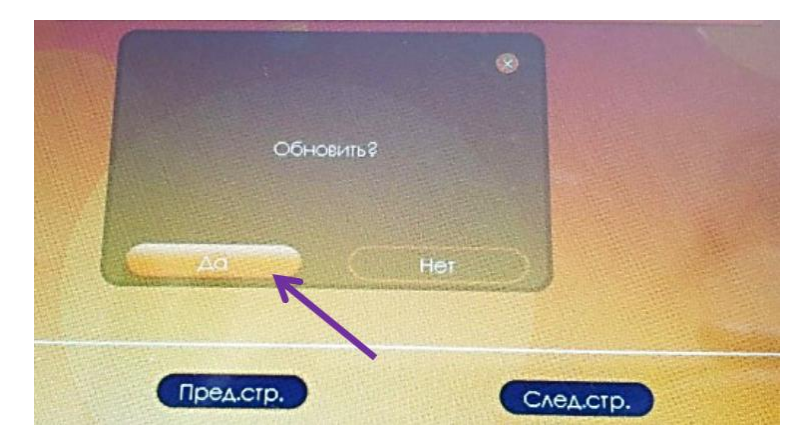

После обновления и перезагрузки монитора вам необходимо настроить монитор для работы с вызывной панелью DSH-1080/1-4.

Для этого перейдите из меню по следующему пути «Настройки – Дверь»

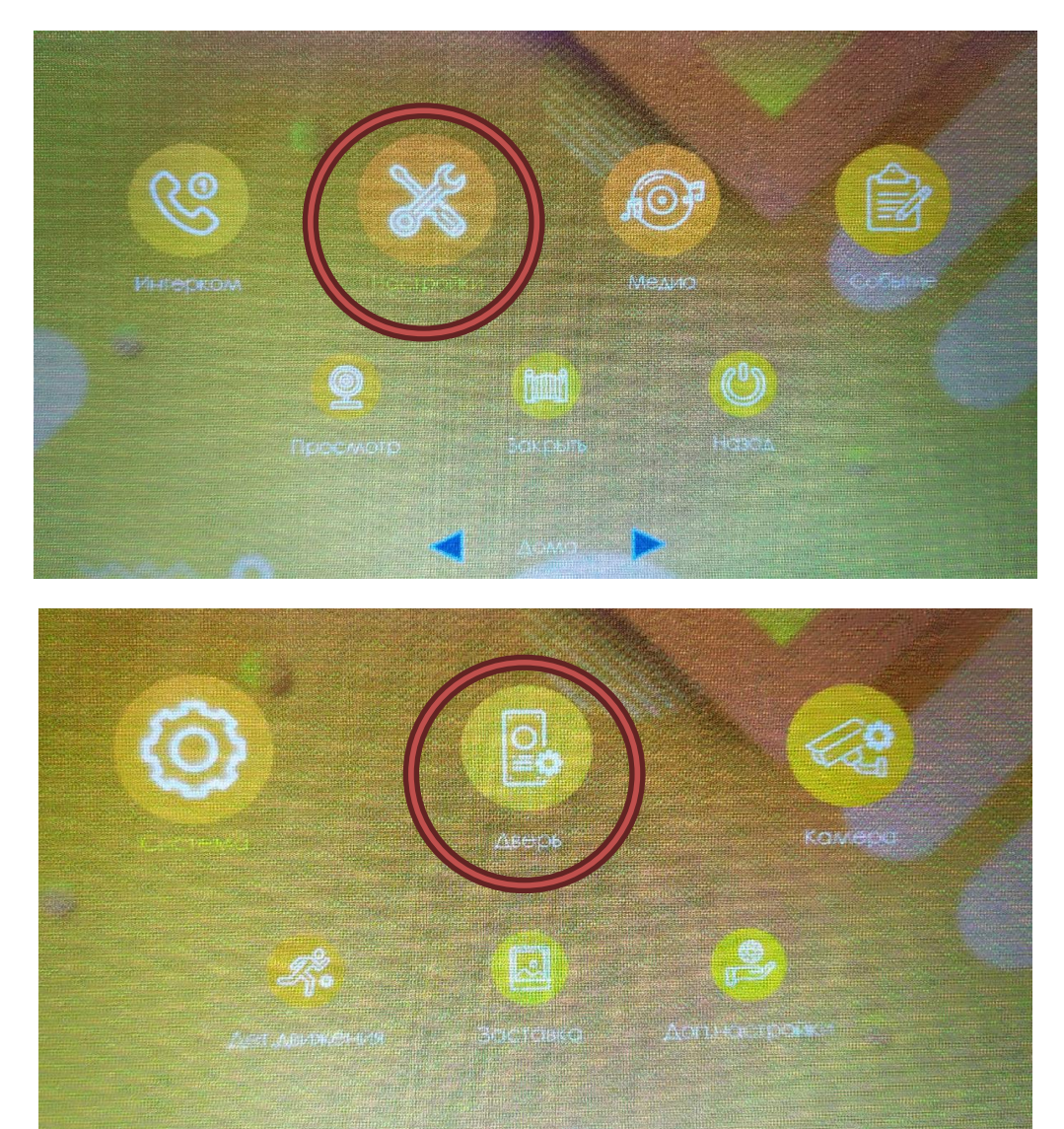

В разделе «Дверь» с помощью кнопок выбора выберите канал «Дверь 1» или «Дверь 2» (Панель 1 или Панель 2), в зависимости от того, через какой канал будет подключена панель DSH-1080/1-2- 3-4.

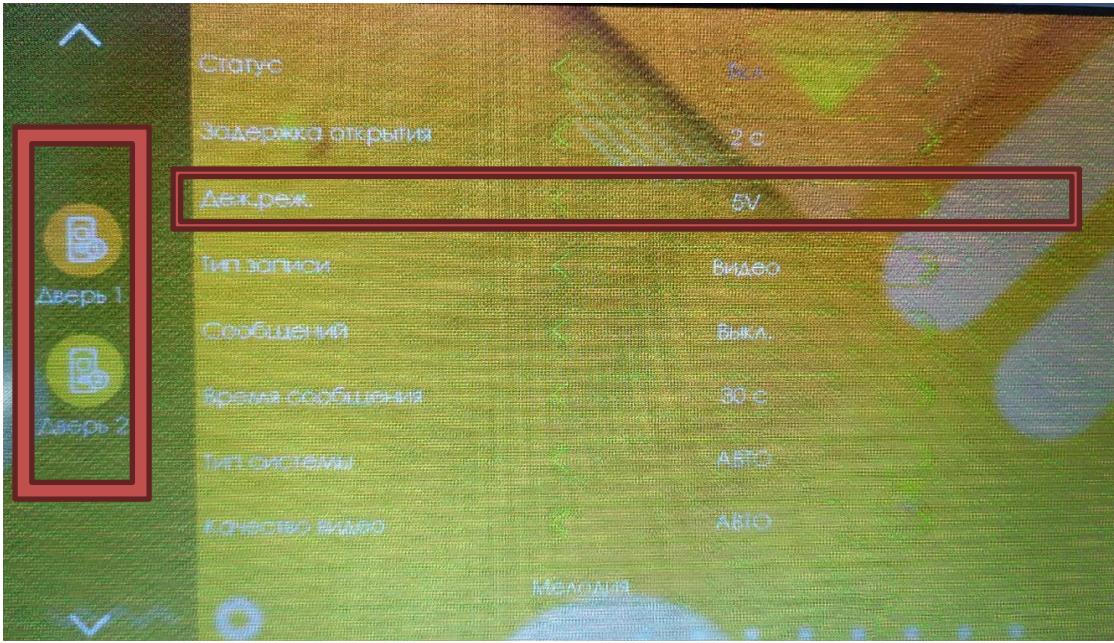

Выберите параметр «Деж.реж.» (Дежурный режим) и поменяйте значение параметра с 5V на 12V. Выйдите из Раздела «Дверь».

После настройки подключите панель к видеодомофону и проверьте работоспособность системы.

**Если ваша система по какой-либо причине не заработала, проверьте поэтапно, все ли шаги этой инструкции были выполнены корректно.** 

**Если вы пропустили один из пунктов, повторите процесс обновления программного обеспечения и настройки, а так же убедитесь в правильности подключения панели и видеодомофона.**